# GUI design in C++

Using MFC (Microsoft Foundation Classes)

By: Rishinder Paul

Programming with Dialogs

### Designing the Team Editor

#### Steps:

- Design program Structure and Logic
- Design Dialogs and GUI
- Link the logic with GUI

## Program Structure

Class diagrams

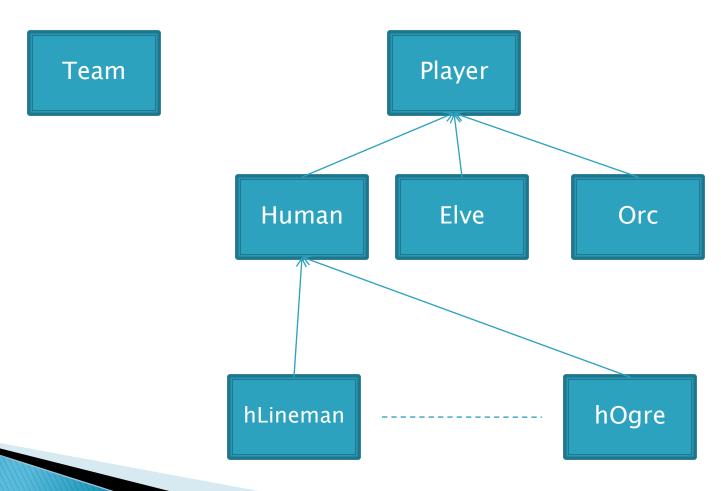

# Some Coupling ®

Class Relationships

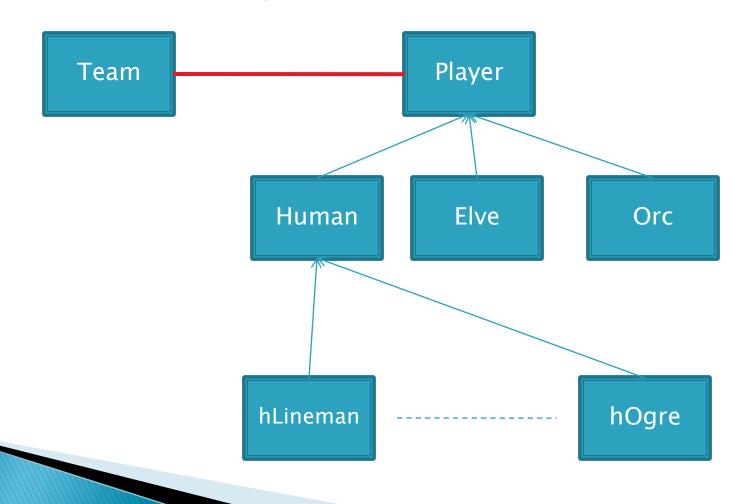

# Dialog Based GUI

- Dialog based User Interface makes a lot of stuff easier for us:
  - It makes use of Drag-and-Drop just like VB.
    - You can pick whichever component you need from the toolbox and place it on your window.
  - It provides you with a huge selection of components.
  - It saves you from coding. ©

# An example Dialog

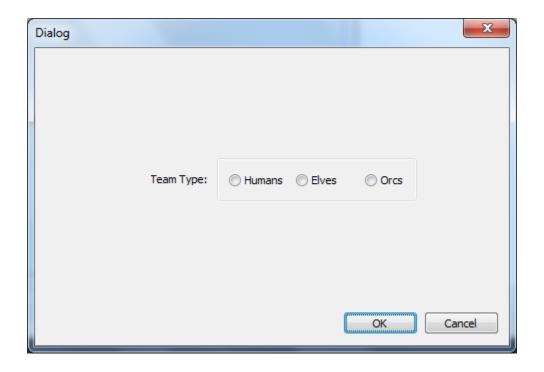

# Creating a Dialog

Go to menu bar: View>Resource View or Hit

CTRL+SHIFT+E

Expand the tree In the left hand panel.

Right Click: Dialog

Choose: Insert Dialog

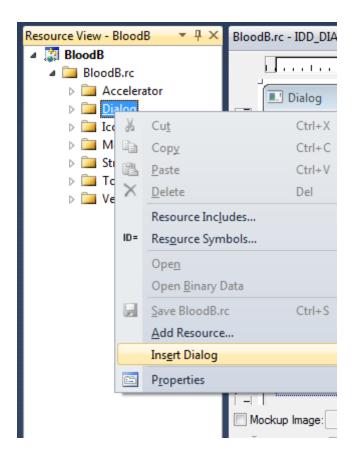

#### The Toolbox

▶ Go to menu bar: View>Toolbox or Hit CTRL+ALT+X

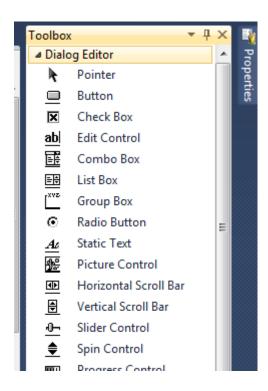

#### Some Basics ®

- Whenever we create a User Interface, we have to understand what sort of components we need.
  - For example, if we want that the user should choose one from the two available options, like Gender (M/F). We should use the Radio Button control.
  - Giving a Textbox for this choice may not work out because the user may enter "Man" or "Boy" which the computer cannot understand.

#### Some more Basics ®

- Using complex components for simple tasks is not a good idea. E.g. Using a List-Box control for the previous example.
  - Since we know that we have just two options to choose from, a list box will prove unnecessary as it may take more space and more time to code than Radio Buttons.

### 

- In the following slides we will discuss about some basic UI controls.
- We will understand how to link our program logic with these controls.
- ▶ Finally, some end notes. ◎

### **Dialog Properties**

- Each dialog has a set of properties associated with it.
- ▶ To access these properties, Right-Click the dialog from the editor and choose "Properties".
- You will see a huge list of options. For now the options which are important for us are:
  - Caption: It lets us change the title of our dialog
  - ID: It lets us choose an ID for this dialog. We don't have to bother about it for now ©

## **Using Dialogs**

- Whenever we create a dialog in MFC, we have to associate a class with it.
- This class helps us to carry out tasks like Invoking the dialog, handle its events and lots more.
- The steps for doing this:
  - Right-Click on the dialog and choose Add Class.
  - From the "Add Class Wizard", choose a class name e.g. "TeamChoiceDg". And click Finish

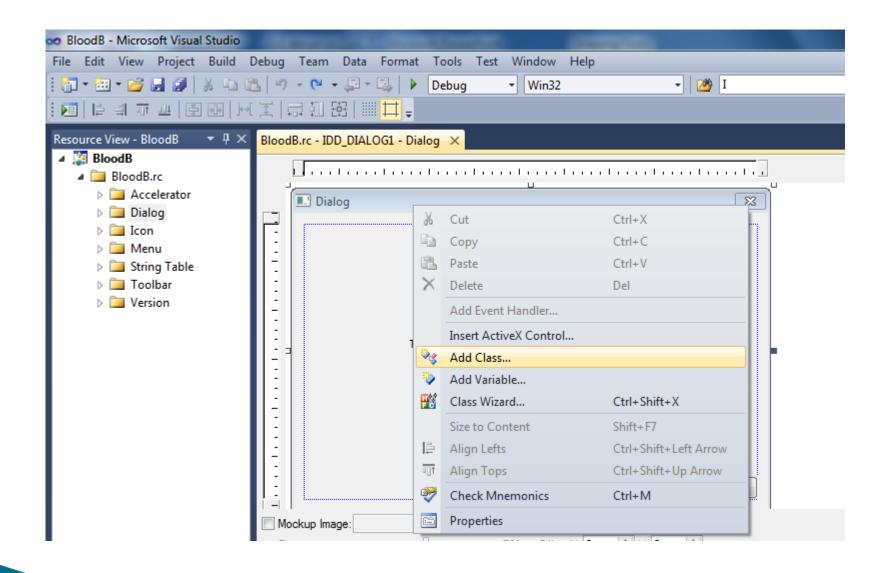

#### Using Dialogs Cont...

- After adding the class, we will see the code for the class in it's own header file.
- For now we don't have to worry about this and get back to our dialog editor.
- Now from the toolbox, we have to choose some UI controls that we need for our application.
- Drag some radio button controls. We need 3 of them for choosing Humans, Elves and Orgs.

#### Radio Buttons

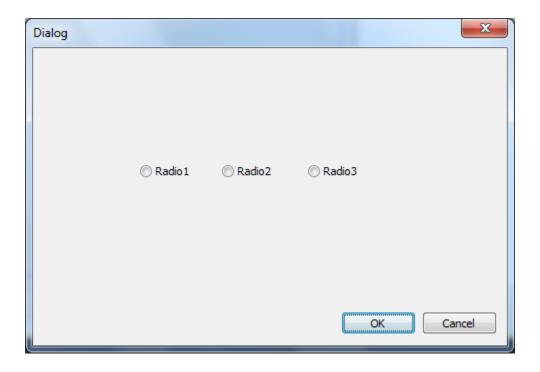

#### Radio Buttons

- We can change the text from "Radio1" to "Humans" from the captions column in Properties box.
- To use radio buttons, we have to take care that just one of them is selected. For this we need to group them using a group box.
- Select the Group Box from the toolbar and then draw it just like you draw a regular rectangle and cover all three radio buttons.

#### Radio Buttons

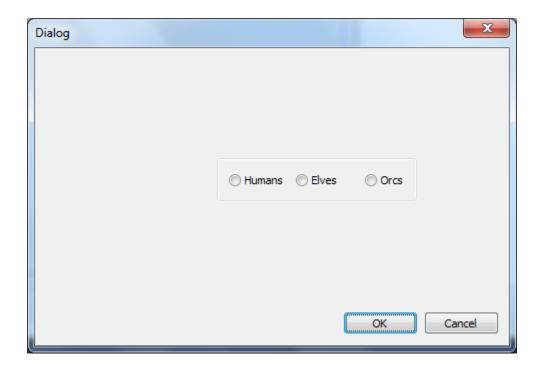

## Handling Events

- To use any control, we need to create an even handler.
- This handler informs the system about the event that has just occurred, so that the system can respond to this even by doing something.

### **Handling Events**

- To use Radio buttons to do something, we need to create an event handler for them.
- For this:
  - Right-Click on the radio button
  - Choose Add Event Handler
  - Choose a name for our event in the Function Handle Name option.
  - E.g. if you have clicked on the "human" button, you can choose a name like "OnSelectHumans".
  - Click Add and Edit

B.rc\*
:celerator
alog
| IDD\_ABOUTBOX
| IDD\_DIALOG1
| IDD\_DIALOG2
on
enu
ring Table
polbar
ersion

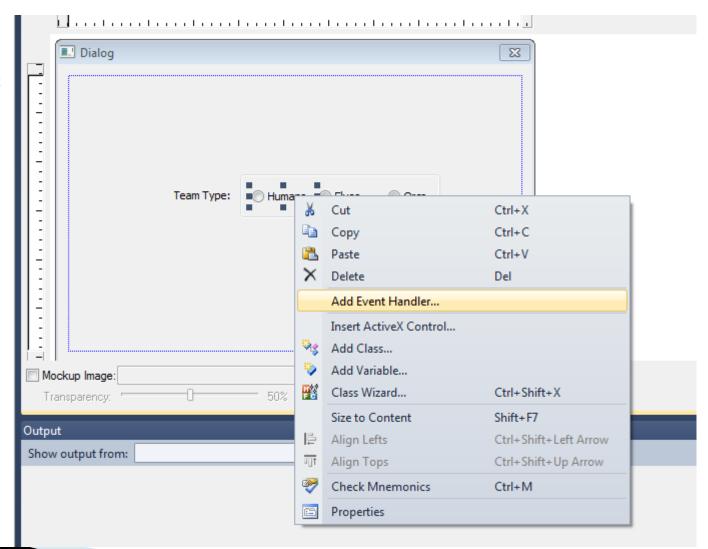

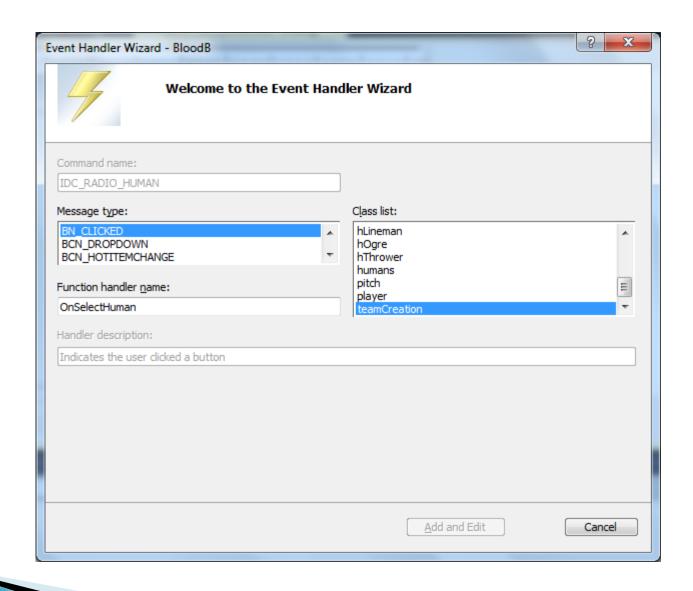

### Some coding.

- After clicking on Add and Edit, there will be the function OnSelectHumans(), where we can place our code for the case, when the user selects "Human".
- Now, think what can happen when a user clicks on "Human", from the programming perspective.
- For example, you have a variable that changes its value once the user selects the race.

# Some more coding

```
void ClassName::OnSelectHuman()
{
    teamType=1;
}
```

#### Click OK ©

- We have to repeat the same process for the other two radio buttons and set the value for our variable (e.g. teamType) accordingly.
- To create an even for the OK button, just double click it and then you can write your code in the function body.

# Invoking Dialogs

- Now to use this dialog in our application, we have to include the header file for the dialog class i.e. TeamChoiceDg.h in our main application file.
- If we are using the drawing class, we can include it in the "ClassNameView.cpp" file.

# Invoking Dialogs

- Once we have included the header files for our dialog in our application, we can use it to invoke the dialog.
- Firstly we create a new object for the dialog class. E.g.
  - TeamChoiceDg\* tcDg=new TeamChoiceDg();
- Then we can invoke this dialog by:
  - tcDg->DoModal()
- The DoModal() function invokes the dialogs.

# Going further

- Well, here we have seen how we can use the Radio Buttons in a dialog based application and how to invoke the dialog we have designed.
- The concept it same for using other controls like ListBox, CheckBox, etc.
- The only thing that differs is their use and syntax.

#### **End Notes**

- To know more about MFC, go through the MSDN tutorials at:
  - http://msdn.microsoft.com/enca/visualc/bb496952.aspx
- Try to use the right programming approach. If this is right, you will find it helpful in designing your User Interface.
- You can always ask your questions by mail at: <a href="mailto:rishinder2007@yahoo.com">rishinder2007@yahoo.com</a>